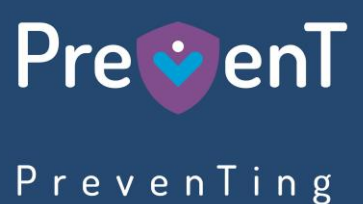

Gender based violence & violence against Children

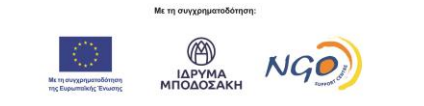

Bodossaki Foundation Funding Programmes Portal **User Instructions**

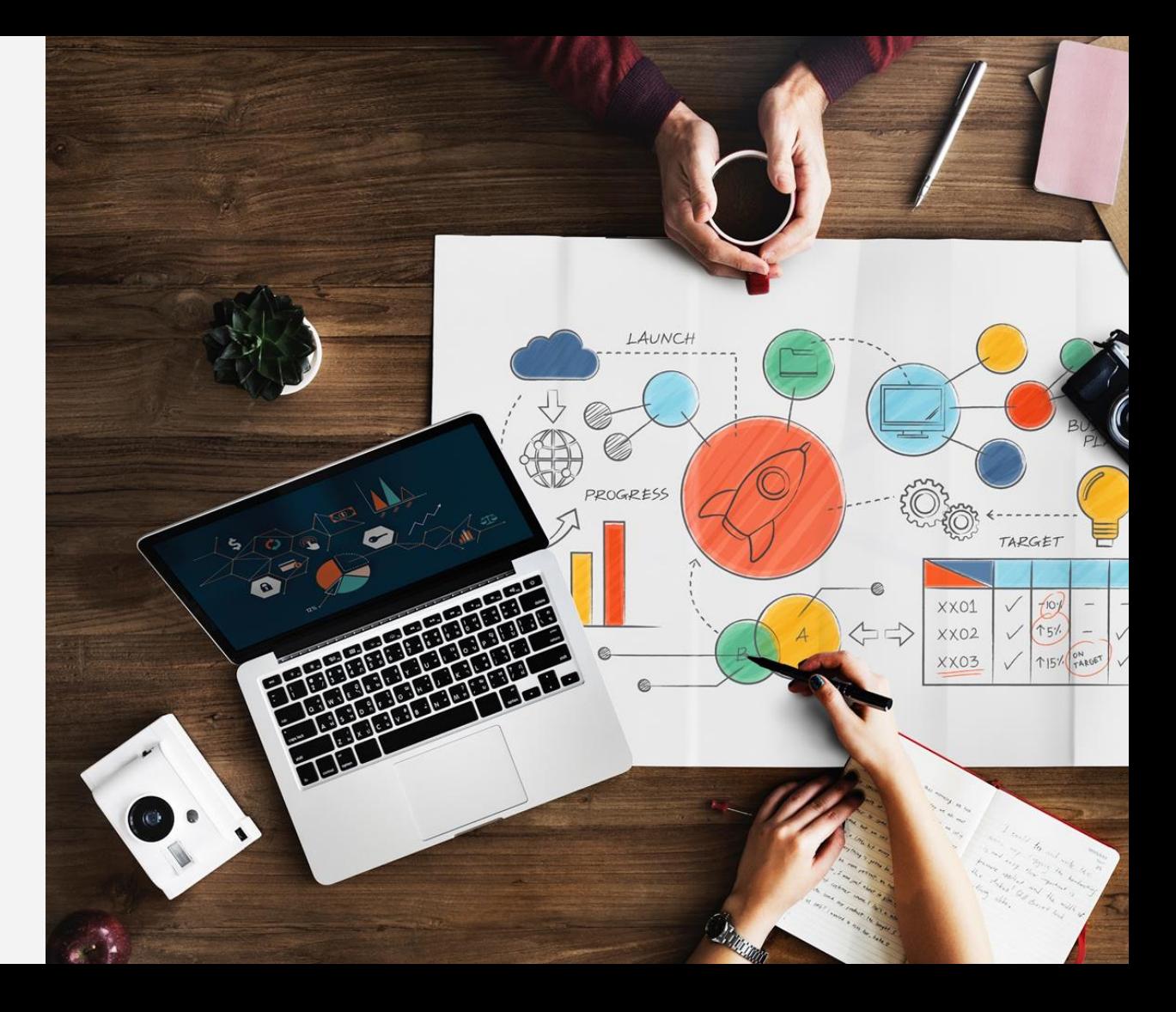

# **Step 1 – Log In Page**

- Visit Bodossaki Foundation Funding Programmes **Portal [Log](https://bodossaki.my.site.com/fundingprograms/s/login/?language=el) [In Page](https://bodossaki.my.site.com/fundingprograms/s/login/?language=el)** (Image 1).
- To create a new account, Click on the question *'Δεν είστε μέλος;' ('Not a member?')*

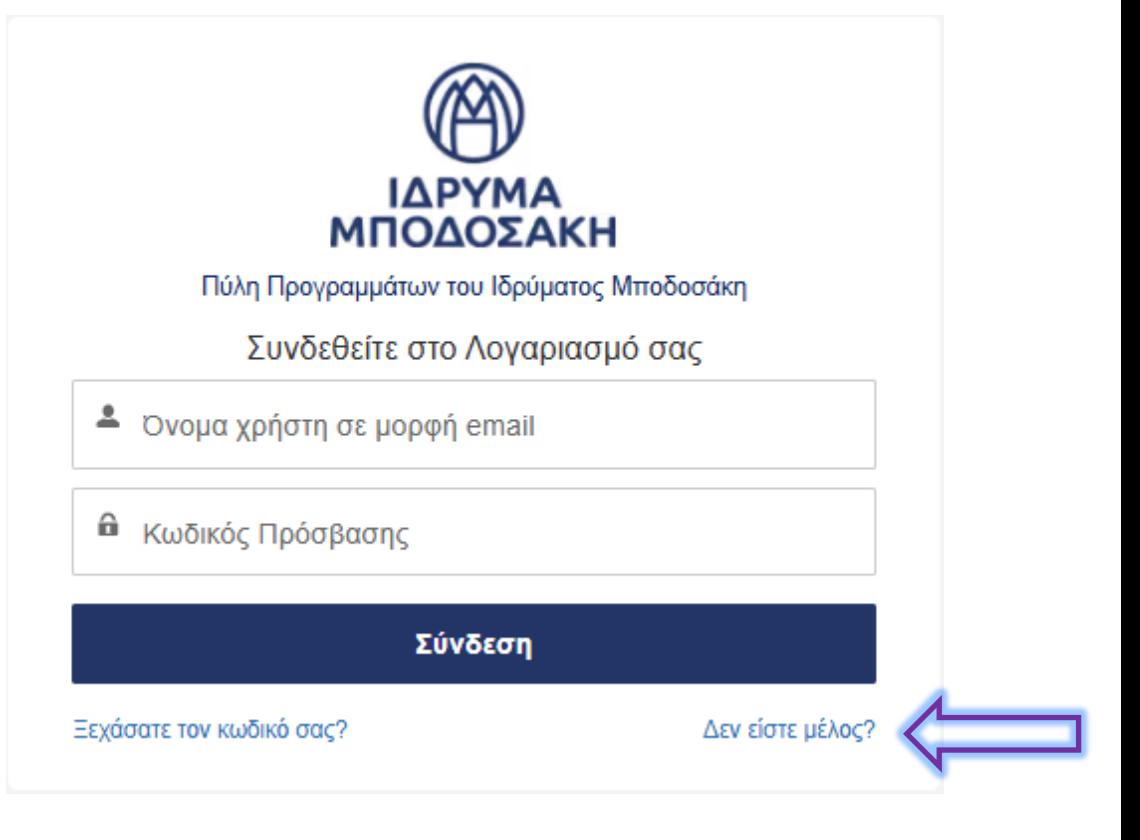

# ΙΔΡΥΜΑ ΜΠΟΔΟΣΑΚΗ

**Step 2 – Registration Page**

- Fill in the fields (Image 2*), and then click 'Εγγραφείτε'/Register'.*
- 1. Name
- 2. Surname
- 3. Email
- 4. Create Password
- 5. Confirm Password

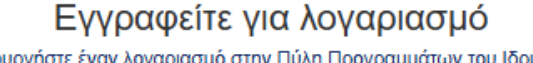

Δημιουργήστε έναν λογαριασμό στην Πύλη Προγραμμάτων του Ιδρύματος Μποδοσάκη

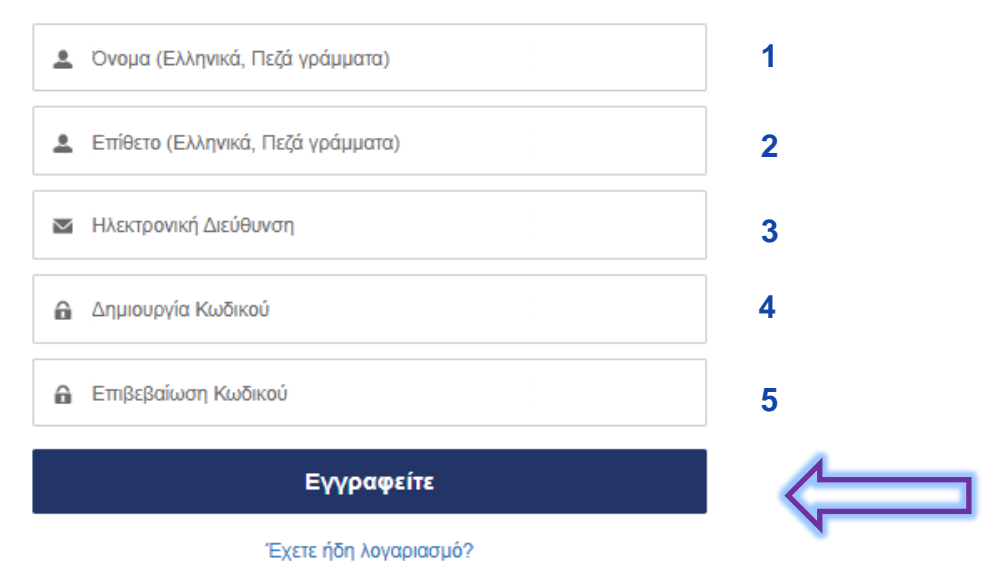

*Image 2*

Καλωσορίσατε στο Ίδρυμα Μποδοσάκη - Welcome to Bodossaki Foundation -

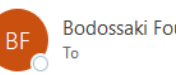

Bodossaki Foundation Portal <br/> <br/>bfportal@bodossaki.gr>

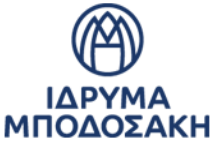

#### Όνομα χρήστη:

# **Step 3 – Account Confirmation Email**

• Follow the instructions (Image 3*)*

Ευχαριστούμε για την εγγραφή σας στην Πύλη Προγραμμάτων του Ιδρύματος Μποδοσάκη.

Fig να μεταβείτε στην Πύλη Προγραμμάτων πατήστε εδώ: https://bodossaki.my.site.com/fundingprograms/s/login/?language=el

Σας ευχαριστούμε,

Τδρυμα Μποδοσάκη

#### **Username:**

Thank you for registering at the Bodossaki Foundation Programmes Portal.

To access the Programmes Portal click here: https://bodossaki.my.site.com/fundingprograms/s/login/?language=el

Thank you,

*Image 3*

Bodossaki Foundation

### *Image 4*

**Step 4 – Log In Page**

• On the Portal's Log In Page : [https://bodossaki.my.site.com/fun](https://bodossaki.my.site.com/fundingprograms/s/login/?language=el) [dingprograms/s/login/?language=](https://bodossaki.my.site.com/fundingprograms/s/login/?language=el) [el,](https://bodossaki.my.site.com/fundingprograms/s/login/?language=el) fill in the username (1) and Password (2) and then click<br>'Σύνδεση/Log In'». (Image 4)

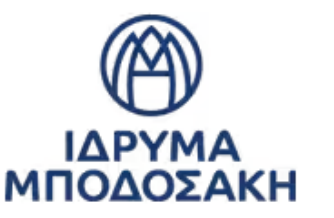

Πύλη Προγραμμάτων του Ιδρύματος Μποδοσάκη

Συνδεθείτε στο Λογαριασμό σας

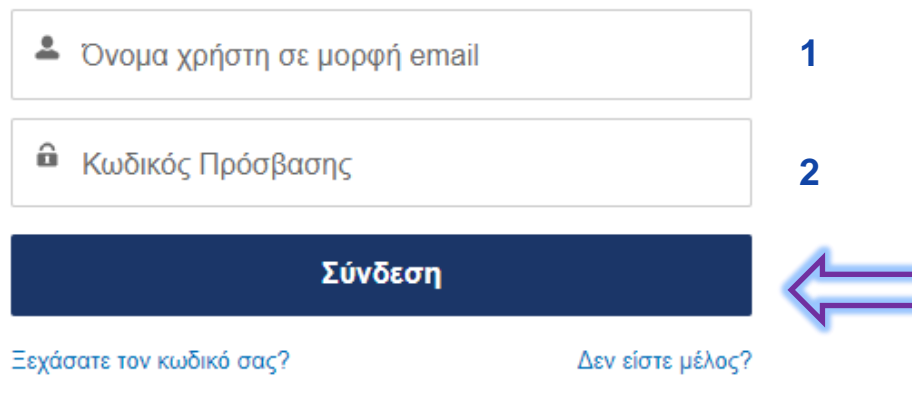

**Step 5 – Home Page**

- Once you log in, you will be directed to the Home Page(Image 5).
- To fill in the application in English, you need to select English in the 'Language' drop-down menu.

*! Only applications by Cyprus-based CSOs can be filled in Greek or English.*

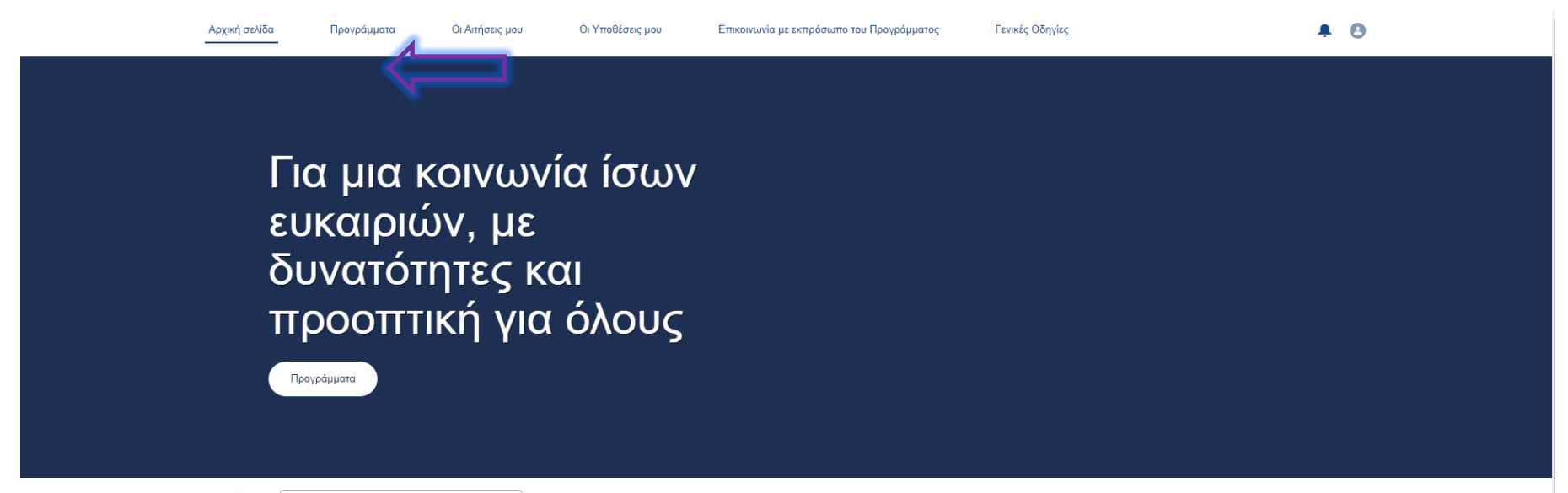

# **Step 5 – Home Page (EN)**

• For the available programmes, click **'Funding Programs'.**

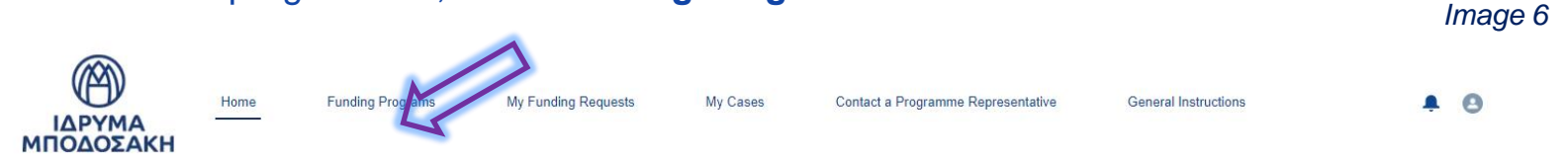

Promoting a society of equal opportunities, enabling people to expand their potential

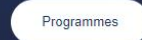

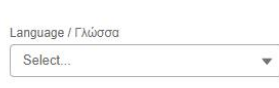

# **Step 6 – Select the Funding Programme**

# • In the list, select **«PREVENT - Preventing gender-based violence and violence against children»** (Image 7).

\*By clicking the link (under 'Program URL'), you will be directed to the [PREVENT](https://www.bodossaki.gr/en/our-partnerships/institutionalorganisations/prevent-cerv/programme-prevent/) webpage.

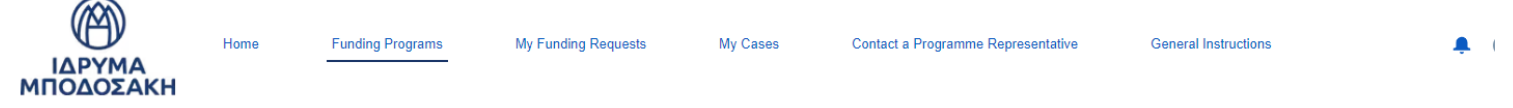

#### This list shows the Programmes that are currently open for applying.

Select the Program of your Interest

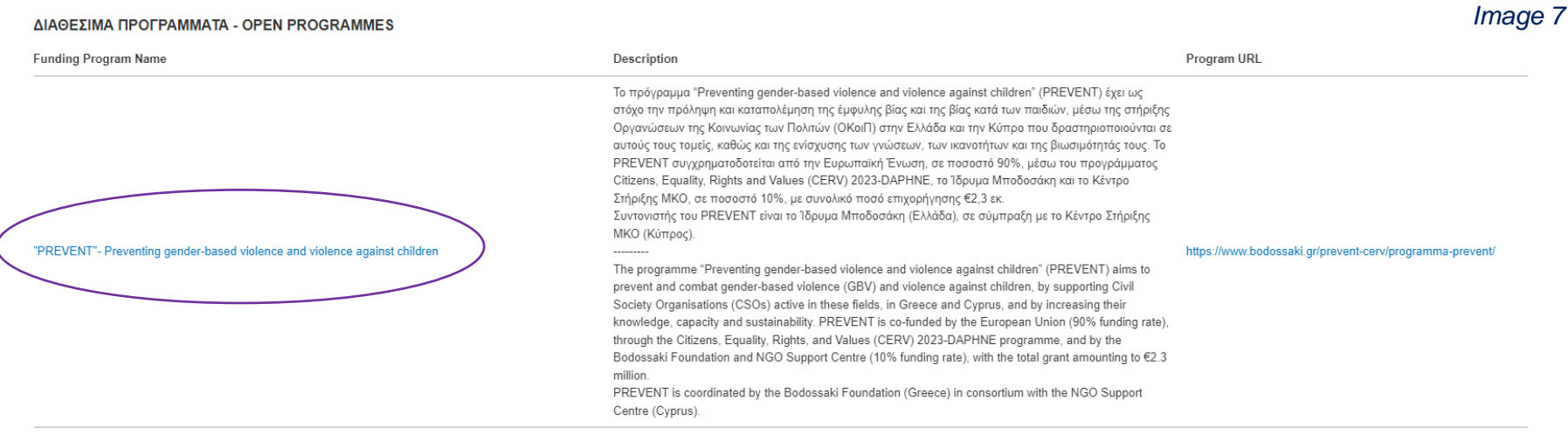

# **Step 7 – Create an Application**

After selecting the funding programme (PREVENT), select '*Application Creation Prerequisites'* (Image 8).

**Funding Program** "PREVENT"- Preventing gender-based violence and violence against children

**Start Date End Date Time Status** 5/6/2024 In progress

25/9/2024 5:00 pm

**Funding Program Name** 

"PREVENT"- Preventing gender-based violence and violence against children

#### **Description**

Το πρόγραμμα "Preventing gender-based violence and violence against children" (PREVENT) έχει ως στόχο την πρόληψη και καταπολέμηση της έμφυλης βίας και της βίας κατά των παιδιών, μέσω της στήριξης Οργανώσεων της Κοινωνίας των Πολιτών (ΟΚοιΠ) στην Ελλάδα και την Κύπρο που δραστηριοποιούνται σε αυτούς τους τομείς, καθώς και της ενίσχυσης των γνώσεων, των ικανοτήτων και της βιωσιμότητάς τους. Το PREVENT συγχρηματοδοτείται από την Ευρωπαϊκή Ένωση, σε ποσοστό 90%, μέσω του προγράμματος Citizens, Equality, Rights and Values (CERV) 2023-DAPHNE, το Ίδρυμα Μποδοσάκη και το Κέντρο Στήριξης ΜΚΟ, σε ποσοστό 10%, με συνολικό ποσό επιχορήγησης €2,3 εκ.

Συντονιστής του PREVENT είναι το Ίδρυμα Μποδοσάκη (Ελλάδα), σε σύμπραξη με το Κέντρο Στήριξης ΜΚΟ (Κύπρος).

The programme "Preventing gender-based violence and violence against children" (PREVENT) aims to prevent and combat gender-based violence (GBV) and violence against children, by supporting Civil Society Organisations (CSOs) active in these fields, in Greece and Cyprus, and by increasing their knowledge, capacity and sustainability. PREVENT is co-funded by the European Union (90% funding rate), through the Citizens, Equality, Rights, and Values (CERV) 2023-DAPHNE programme, and by the Bodossaki Foundation and NGO Support Centre (10% funding rate), with the total grant amounting to €2.3 million. PREVENT is coordinated by the Bodossaki Foundation (Greece) in consortium with the NGO Support Centre (Cyprus).

# **Step 8 – Application Request Requirements**

- A form including a series of questions regarding the application requirements will be displayed (Image 9).
- Based on your answers, new questions will be displayed.
- It is mandatory to answer all questions.
- After you have answered all questions, select 'Next'.

*Image 9*

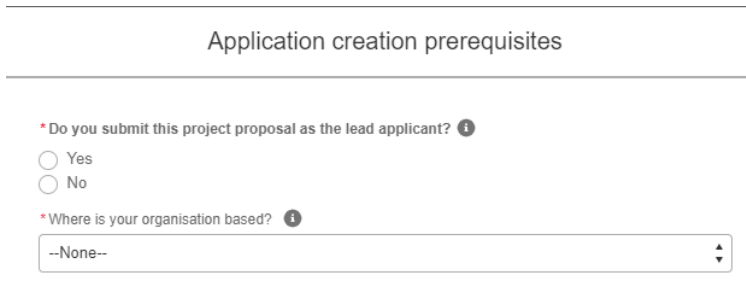

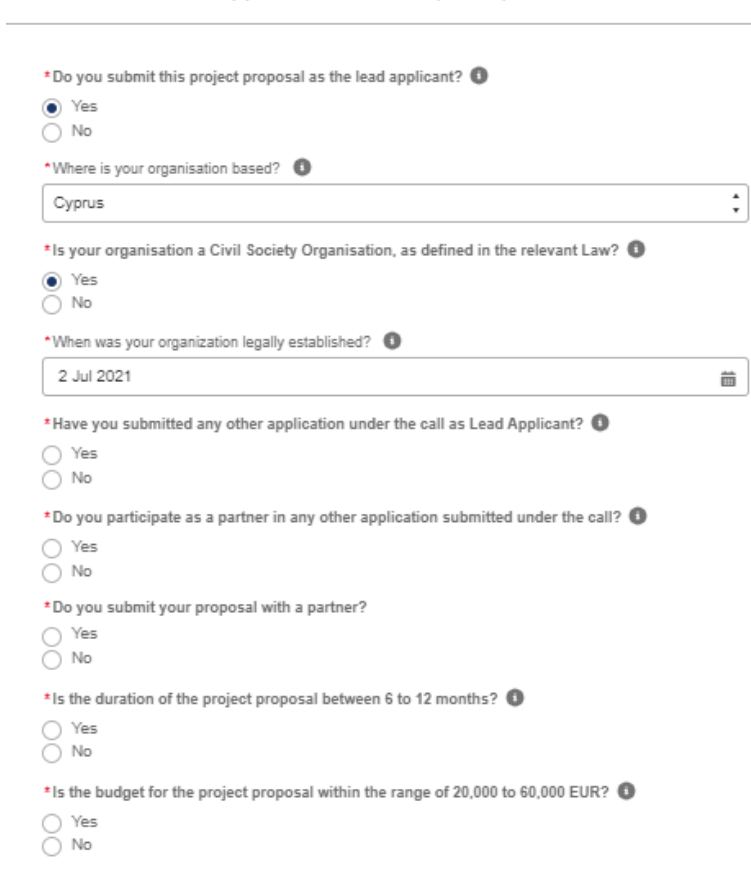

Application creation prerequisites

**Step 9 – Application Request Requirements (Eligible/Ineligible)**

• If you meet the eligibility criteria, the message shown in Image 10 will be displayed . By clicking **'Next',** you will be directed to the **main application page** .

• If you don't meet all the eligibility criteria (based on the information you have provided), the message shown in Image 11 will be displayed . In this case, you will not be able to proceed to the main application page .

As you meet the eligibility criteria set by the Programme "PREVENT"- Preventing gender-based violence and violence against children", you can proceed to create your application by selecting "Next".

Then, you will be directed to your application screen, where you can begin filling it out by selecting "Application Filling Out" at the top right.

For more information on navigating through the Bodossaki Foundation Programmes Portal, please refer to the "General Guidelines" section.

**Next** 

#### Application creation prerequisites *Image 1 1*

We regret to inform you that you do not meet the eligibility criteria set by the Project "PREVENT"-Preventing gender violence and violence against children", for the following reasons:

- . Eligible applicants must have completed twelve (12) months of operation by the deadline for submitting applications for the open call.
- . The proposed implementation period of a project must be within the permissible limits (minimum 6 to maximum 12 months), as defined in the call for proposals.

For more information, please refer to the "Application Guidelines" and the relevant "Open Call" document.

# **Step 10 – Main Application Page** Select 'Application Filling Out' to start completing the application information.

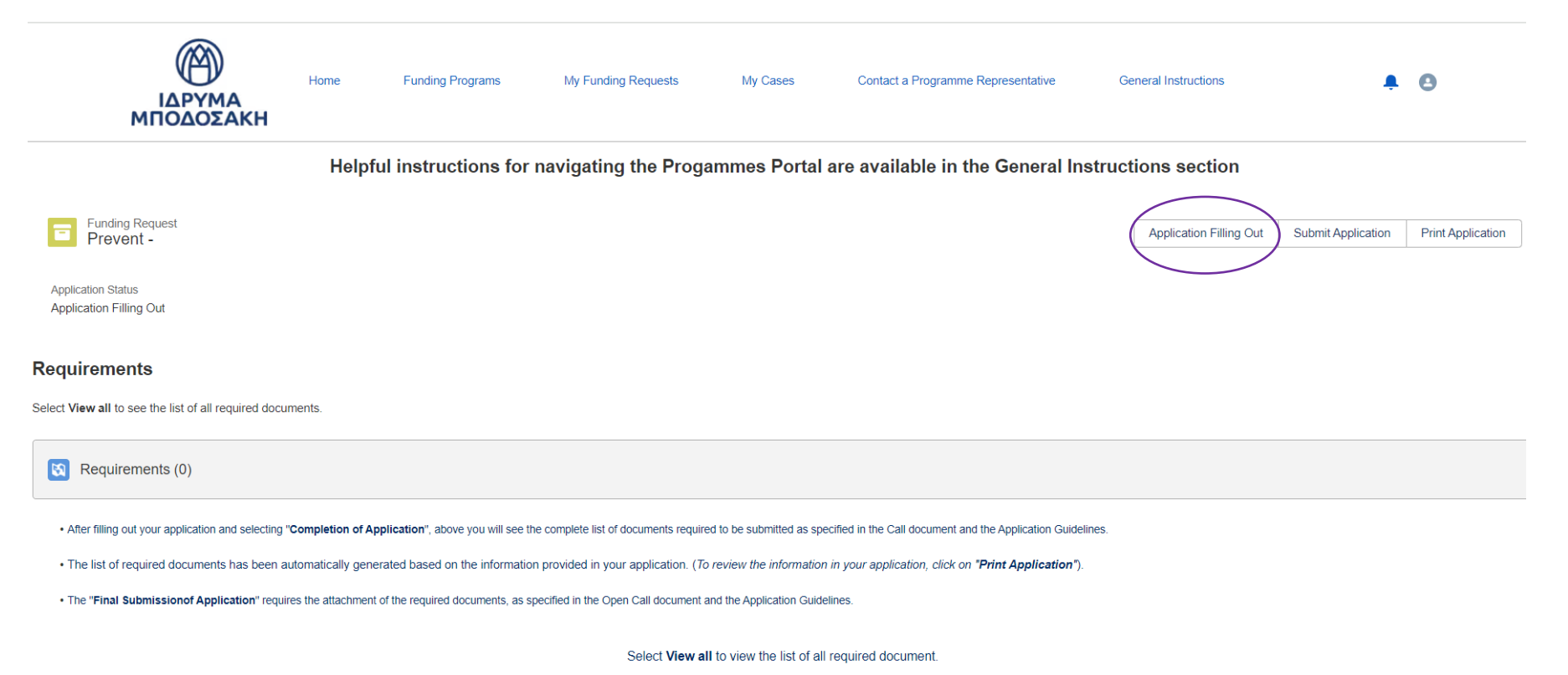

*Image 12*

**Step 11 – Completing the Application**

# **APPLICATION SECTIONS**

- LEAD APPLICANT
- PARTNER (IF APPLICABLE)
- FINANCIAL DATA
- PROJECT PROPOSAL INFORMATION
- WORK PACKAGES
- $\cdot$  COMPLETION OF APPLICATION  $\rightarrow$  REQUIRED DOCUMENTS

# **! Note**

In order to be able to click 'Save & Continue' and move on to the next section, you must have answered all the mandatory questions of the section.

# **Step 11 - Completing the Application** 1st section: Lead Applicant

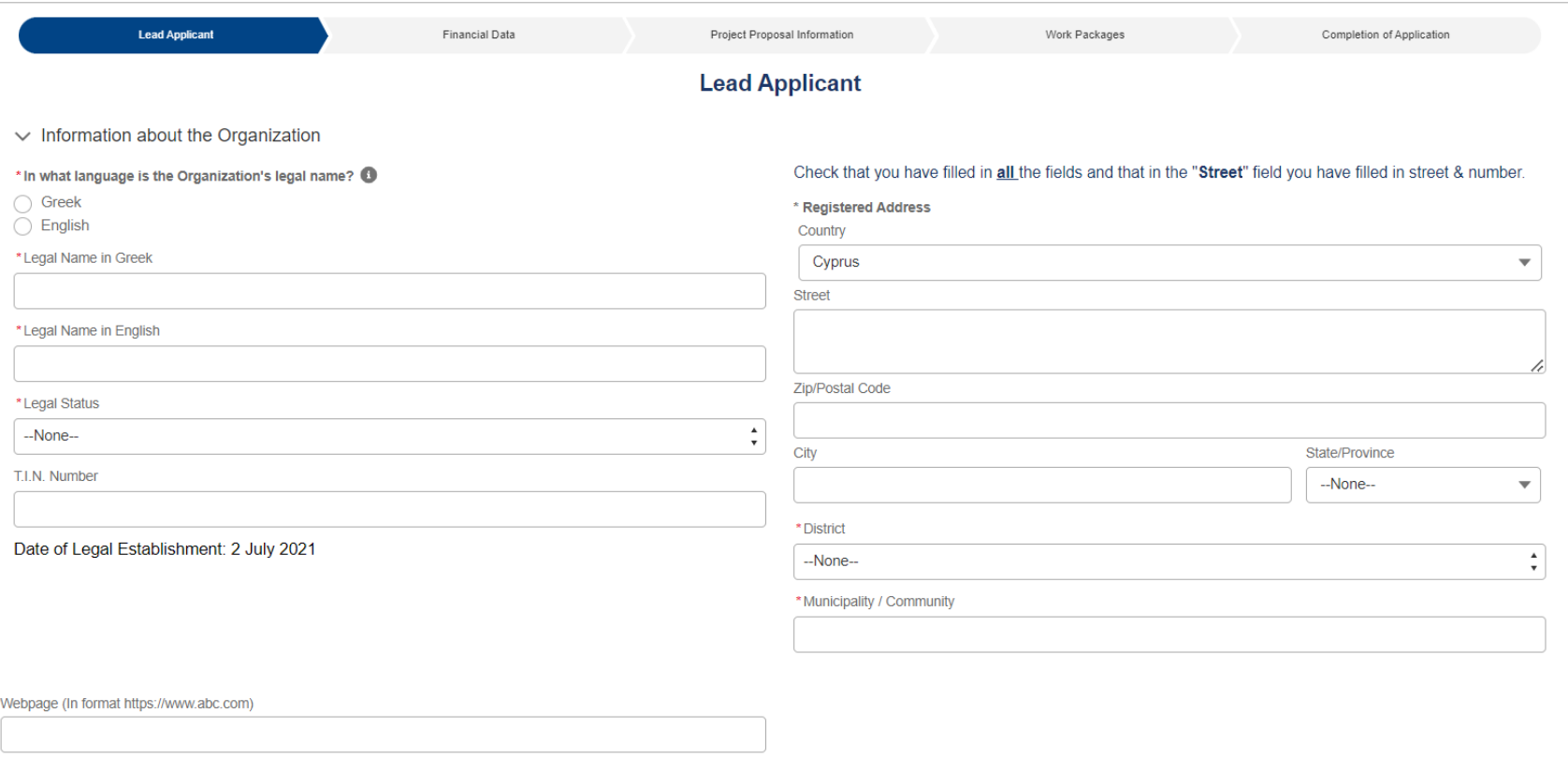

\* Organization's Phone Number

# **Step 12 – Adding New Records**

# At some parts of the application (e.g 'Lead Applicant', 'Work Packages' sections), you will be asked to create records for data entry. Select **'New'** to add a new record.

 $\vee$  \* Experience in project implementation

*Image 14* Describe up to 5 most relevant to the call activities and projects realized by the organisation over the last three (3) years

You can add multiple records to the information requested above by clicking the "New" button

- . Fill in the information required and click 'Save' on each record
- To edit or delete your entries, select the arrow to the right of each entry and click 'Edit' or 'Delete' respectively

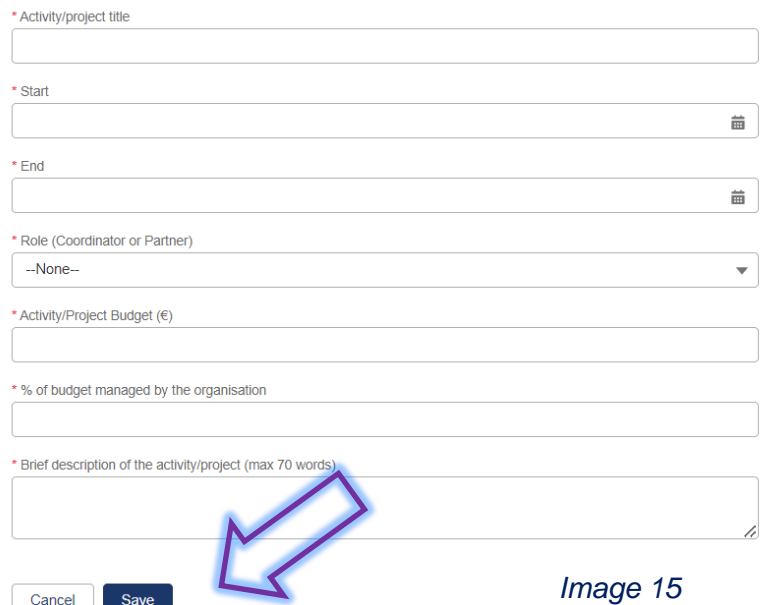

**New** 

No data to display

After you have added all the required information, click **'Save**'.

# **Step 13 – Completion of Application**

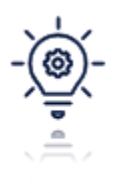

Once you complete filling out all the sections of the application, you can refer back to each section to confirm/change the information you have entered. After you have selected **'Completion of Application',**  you will no longer be able to edit the information you have entered.

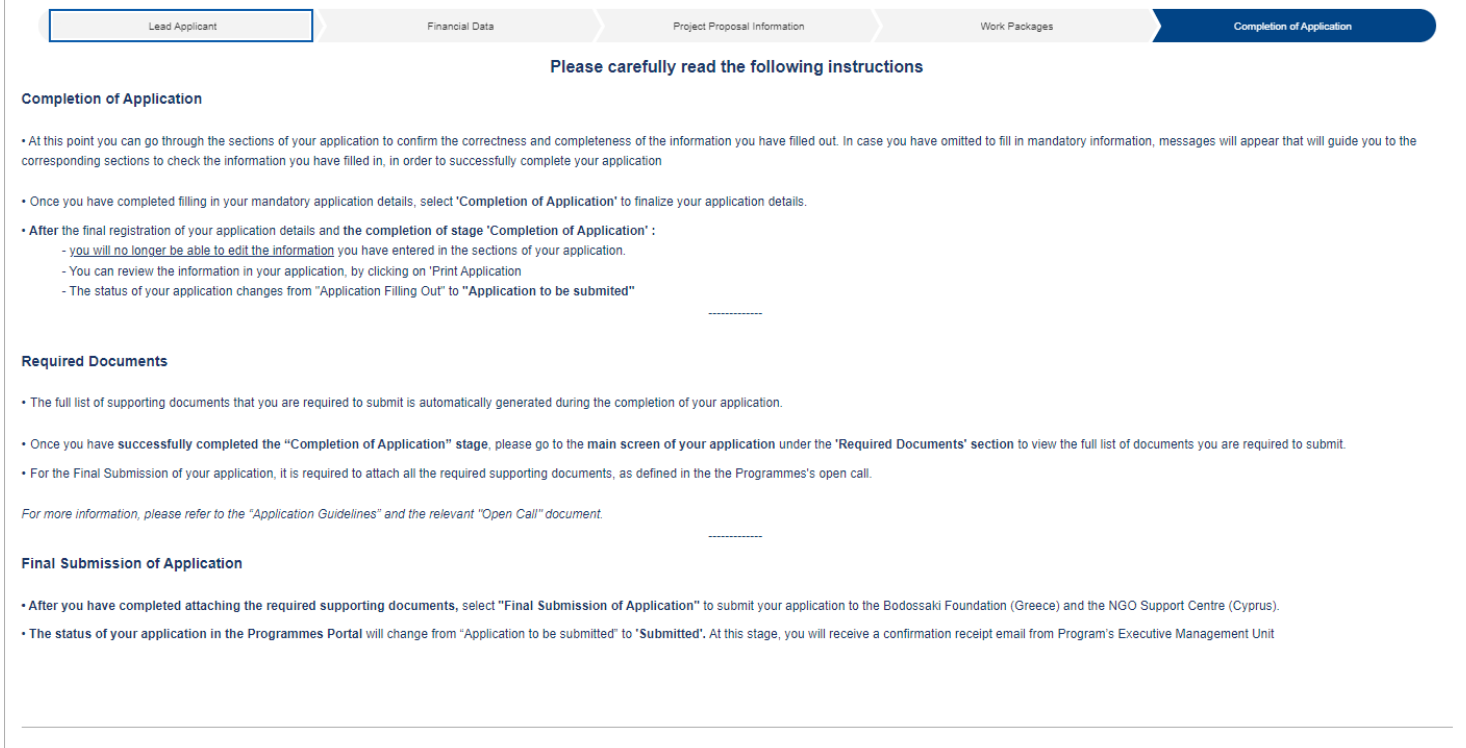

# **Step 13 – Completion of Application**

## Click **'Completion of Application'** to finalise the data entry process.

## *In case you have omitted to fill in mandatory information, messages will be displayed to guide you to the respective sections requiring additional information.*

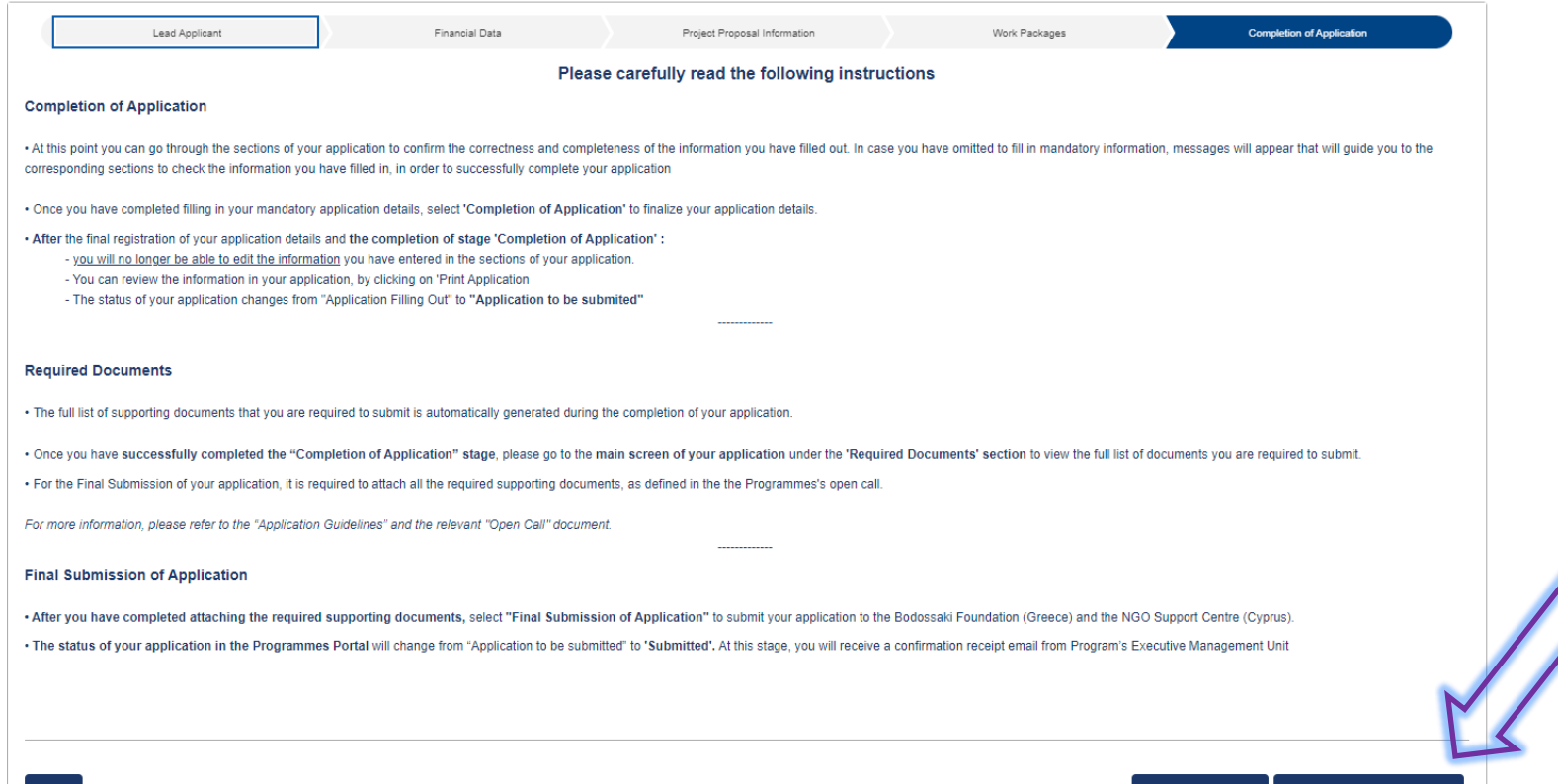

**Step 14 - Completion of Application Confirmed**

To confirm completing the application, click '**Completion of Application Confirmed'** and then 'Exit'.

After you have clicked 'Exit', you will be directed to the Main Application Page..

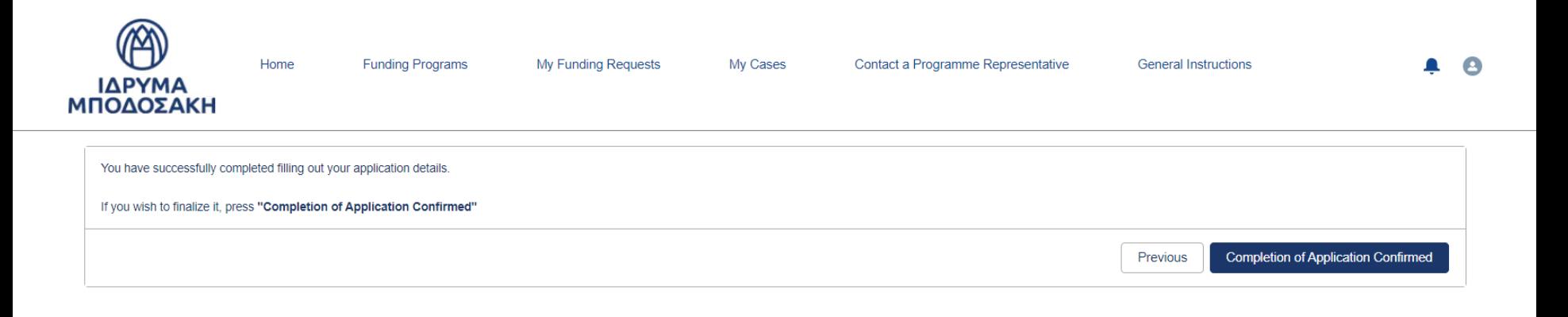

*Image 18*

# **Step 15 – Application Status**

Under the tab 'My Funding Requests' the application status will be 'Application to be submitted'.

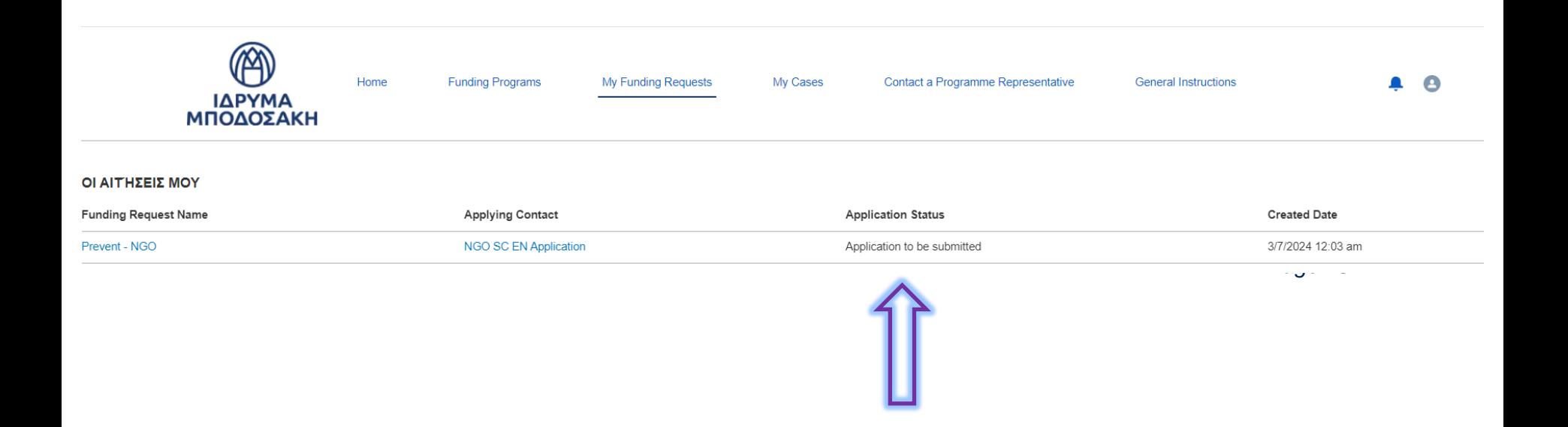

## **Step 16 – Required Documents**

Back to the main application page, under 'Requirements', a list of required documents is automatically generated based on the information provided during the completion of your application.

- 1. Select **'View all' ('Προβολή όλων')** to view the list of all required documents.
- 2. To upload a document, click on the available link for each document (2).

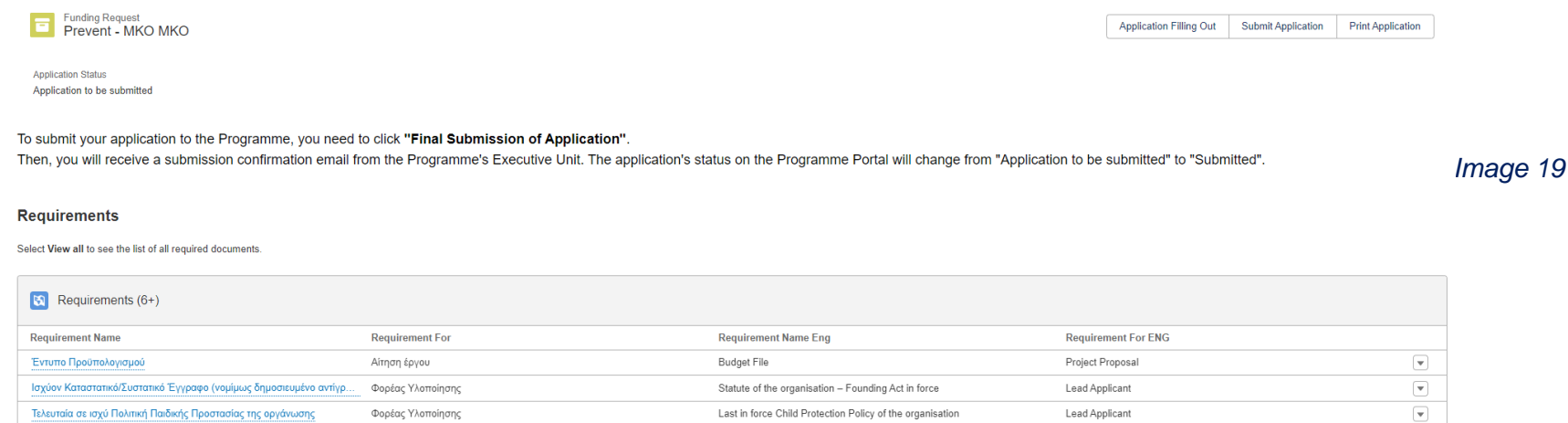

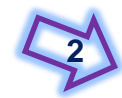

Τελευταία σε ισχύ Πολιτική Παιδικής Προστασίας της οργάνωσης Φορέας Υλοποίησης Last in force Child Protection Policy of the organisation Lead Applicant Υπεύθυνη δήλωση για ελλιπή υποστηρικτικά έγγραφο Φορέας Υλοποίησης Declaration signed by Legal Representative for missing supporting docs. Lead Applicant Υπεύθυνη Δήλωση Ακεραιότητας υποψηφίων στη Κύπρο για το πρόγρα. Φορέας Υλοποίησης Declaration of honor for applicants in Cyprus for the "PREVENT" Project Lead Applicant Πιστοποιητικό Εγγραφής στο κατά περίπτωση Μητρώο Certificate of registration in the relevant Register Φορέας Υλοποίησης Lead Applicant Προβολή όλω

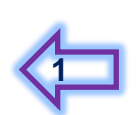

 $\overline{\mathbf{C}}$ 

 $\overline{\mathbf{v}}$ 

 $\overline{\phantom{0}}$ 

- The list of required documents has been automatically generated based on the information provided in your application. (To review the information in your application, click on "Print Application").

. The "Final Submission of Application" requires the attachment of the required documents, as specified in the Open Call document and the Application Guidelines.

# **Step 17 – Uploading Documents**

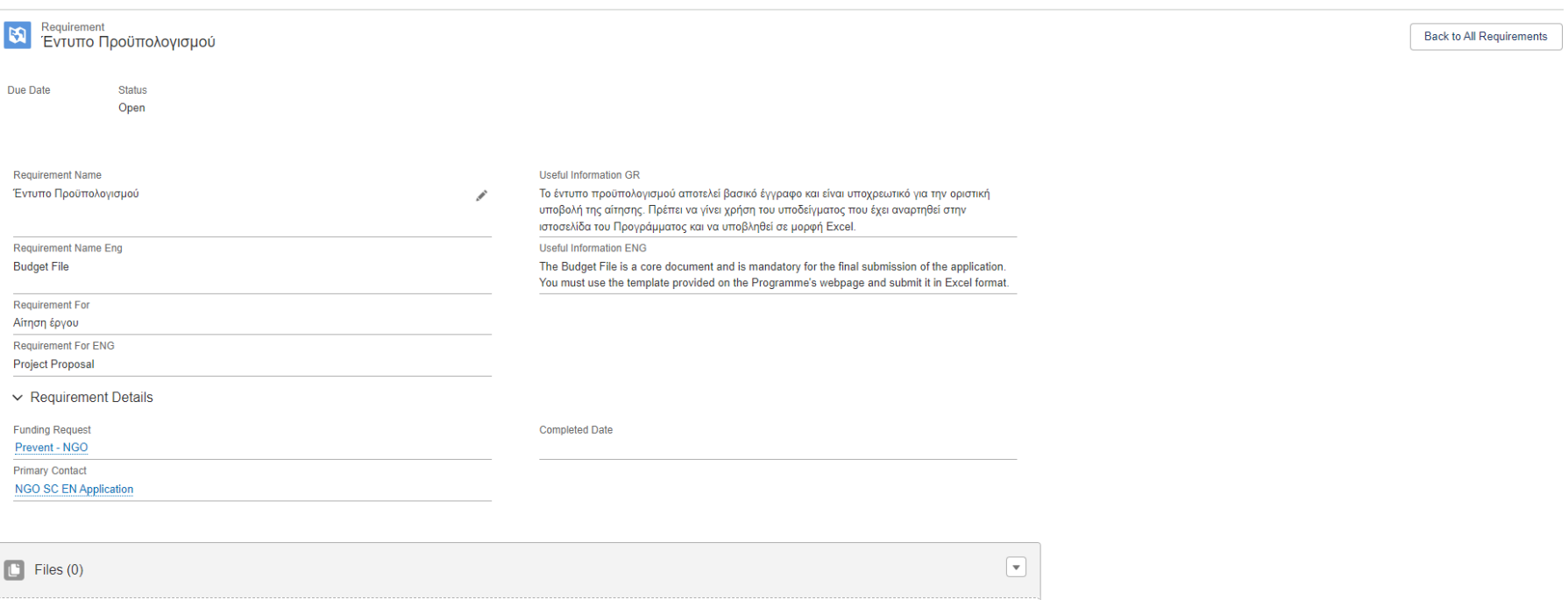

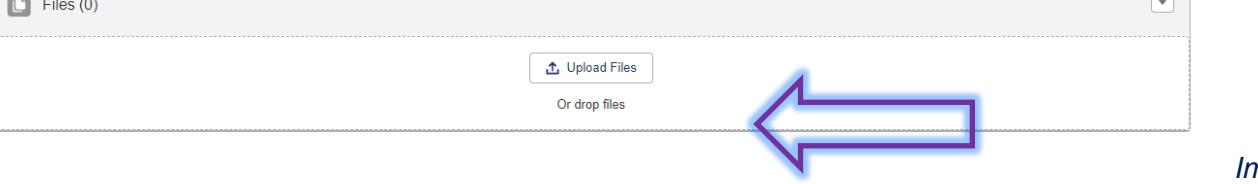

## **Step 17 - Uploading Documents**

Click 'Done' to finalize uploading the file. To return to the required documents list and upload a new document, proceed by clicking 'Back to All Requirements'.

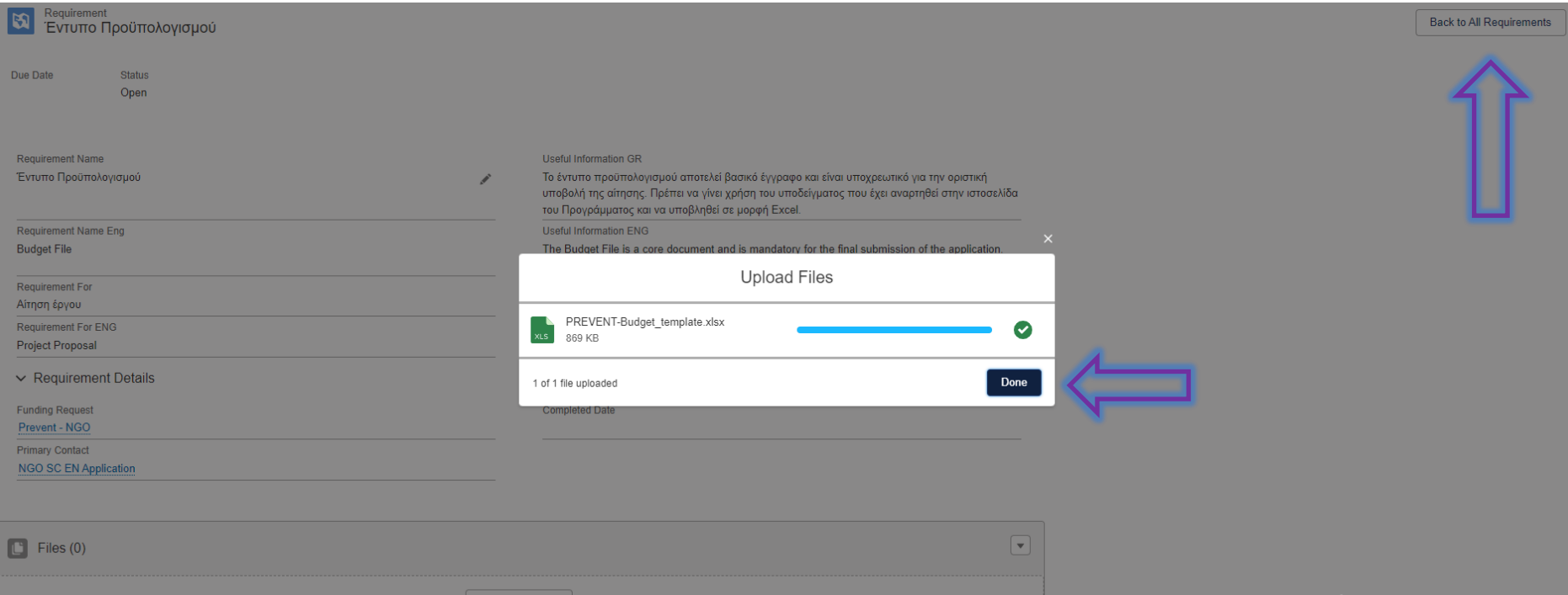

**①** Upload Files Or drop files

*Image 21*

## **Step 20 – Required Documents Status**

- Back to the Required Documents list, the status of the document has changed to 'Complete'.
- Repeat the process for all the required documents.

### **! Important Note: Uploading the 'Budget File' is mandatory for submitting your application.** For the rest of the documents the due date is visible.

#### In the "Requirements" column, click on the link of each required document to go to the screen for attaching your respective file.

When you attach your document, the Required Document Status will automatically change from "Open" to "Complete"

To go to your application home page, click on 'My Funding Requests'

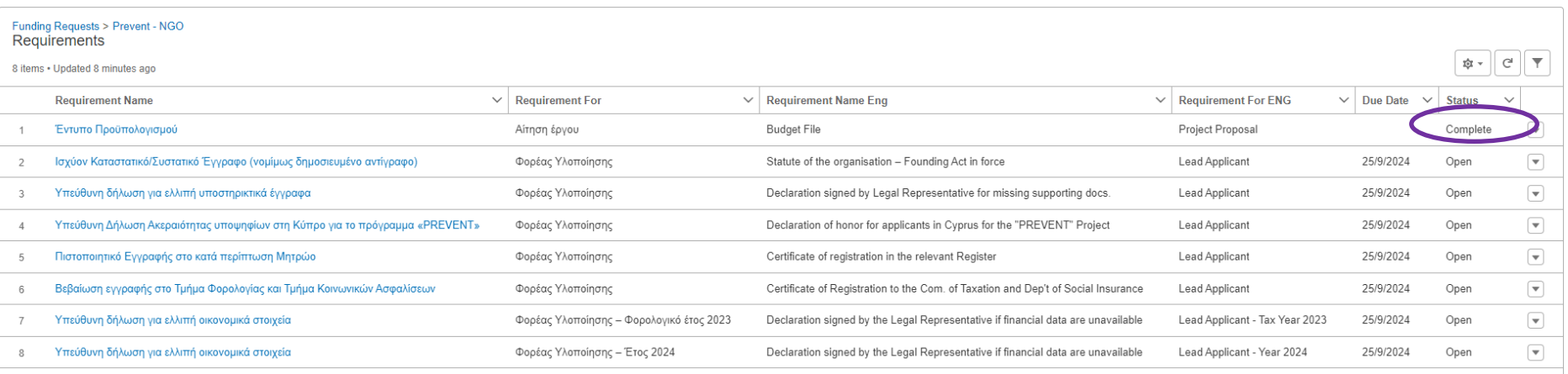

# **Step 21 – Submit Application**

After you have uploaded all the documents, click **'Submit Application'** to complete the process.

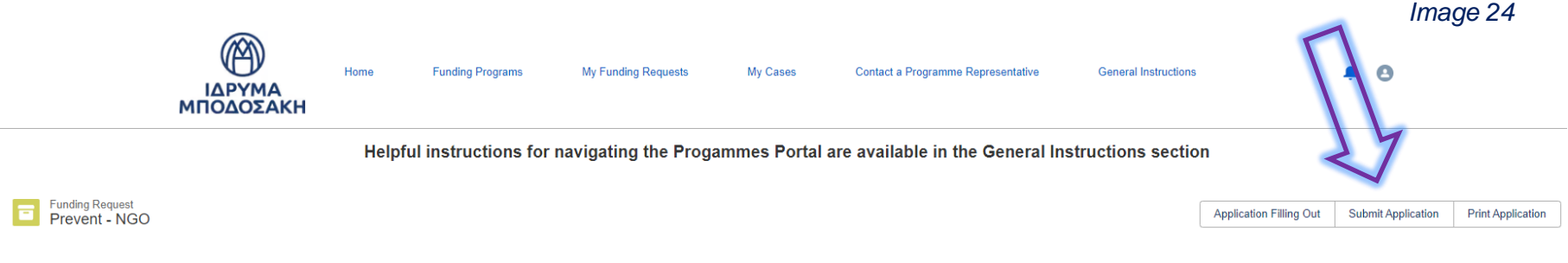

**Application Status** Application to be submitted

To submit your application to the Programme, you need to click "Final Submission of Application".

Then, you will receive a submission confirmation email from the Programme's Executive Unit. The application's status on the Programme Portal will change from "Application to be submitted" to "Submitted".

#### **Requirements**

Select View all to see the list of all required documents

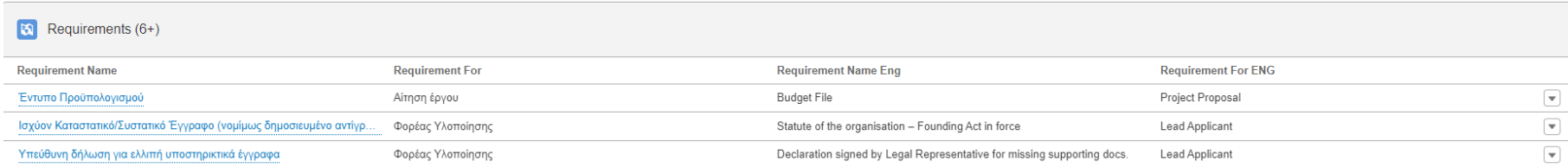

## **Step 22 – Final Application Submission**

# A confirmation email will be displayed. Click **'Final Submission of Application'.**

Submit Application Your application is ready for final submission. If you wish, please press "Final Submission of Application" **Final Submission of Application** 

#### Submit Application

You have successfully submitted your application.

You will receive a confirmation email from Program's Executive Management Unit.

- . If you wish to review your application details, select "Print Application"
- . If you wish to cancel your application, go to the section "Contact a Programme Representative" to submit your request.

#### Finish

**Step 23 – Application Status and Required Documents** The application status has changed to 'Submitted'.

If the upload of any supporting document is pending, you can click 'View All'. Then all the required documents and the due dates will be displayed.

Helpful instructions for navigating the Progammes Portal are available in the General Instructions section

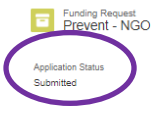

To submit your application to the Programme, you need to click "Final Submission of Application" Then, you will receive a submission confirmation email from the Programme's Executive Unit. The application's status on the Programme Portal will change from "Application to be submitted" to "Submitted".

#### **Requirements**

Select View all to see the list of all required documents.

 $\boxed{6}$  Requirements (6+) **Requirement For Requirement Name Eng Requirement For ENG Requirement Name** Έντυπο Προϋπολογισμού  $\overline{\mathbf v}$ Αίτηση έργου Budget File Project Proposal  $\overline{\mathbf{v}}$ Ισχύον Καταστατικό/Συστατικό Έγγραφο (νομίμως δημοσιευμένο αντίγραφο) Φορέας Υλοποίησης Statute of the organisation - Founding Act in force Lead Applicant  $\overline{\mathbf{v}}$ Υπεύθυνη δήλωση για ελλιπή υποστηρικτικά έγγραφα Φορέας Υλοποίησης Declaration signed by Legal Representative for missing supporting docs. Lead Applicant  $\overline{\mathbf{v}}$ Υπεύθυνη Δήλωση Ακεραιότητας υποψηφίων στη Κύπρο για το πρόγραμμα «PREVENT» Φορέας Υλοποίησης Declaration of honor for applicants in Cyprus for the "PREVENT" Project Lead Applicant  $\blacktriangledown$ Πιστοποιητικό Εγγραφής στο κατά περίπτωση Μητρώα Φορέας Υλοποίησης Certificate of registration in the relevant Register Lead Applicant Βεβαίωση εγγραφής στο Τμήμα Φορολογίας και Τμήμα Κοινωνικών Ασφαλίσεων  $\lceil \mathbf{v} \rceil$ Φορέας Υλοποίησης Certificate of Registration to the Com. of Taxation and Dep't of Social Insurance Lead Applicant

View All

Application Filling Out Submit Application

**Print Application** 

# **Step 24 – Confirmation Email**

## When you submit your application, you will receive a confirmation email.

Prevent - dsdad

Σας ευχαριστούμε για την αίτηση που υποβάλατε στο Πρόγραμμα: "PREVENT"- Preventing gender-based violence and violence against children

Η αίτηση σας υποβλήθηκε με επιτυχία.

Μετά την προθεσμία υποβολής των αιτήσεων, η αίτησή σας θα παραμείνει υπό επεξεργασία μέχρι να επικοινωνήσουμε μαζί σας. Για περισσότερες πληροφορίες σχετικά με τη διαδικασία επιλογής έργων μπορείτε να ανατρέξετε στα έντυπα της Ανοιχτής Πρόσκλησης εκδήλωσης ενδιαφέροντος και των Οδηνιών Υποβολής Αιτήσεων.

Με εκτίμηση Η Διεύθυνση του Προγράμματος "PREVENT"- Preventing gender-based violence and violence against children

Παρακαλούμε μην απαγτήσετε στη συγκεκριμένη ηλεκτρονική διεύθυνση. Εάν επιθυμείτε να επικοινωνήσετε με εκπρόσωπο του Προγράμματος, μπορείτε να βρείτε τα στοιχεία επικοινωνίας στα έντυπα της Πρόσκλησης και των Οδηγιών Υποβολής Αιτήσεων.

Prevent - dsdqd

Thank you for submitting your application to the Project: "PREVENT"- Preventing gender-based violence and violence against children

Your application has been successfully submitted.

After the application submission deadline, your application will be under review until we contact you. For more information regarding the project selection process, you can refer to the Open Call document and the Application Guidelines.

Best Regards, Executive Management Unit "PREVENT"- Preventing gender-based violence and violence against children

Please do not reply to this email address. For any inquiries, you can contact a Project representative. You can find contact details in the Open Call document and the Application Guidelines.

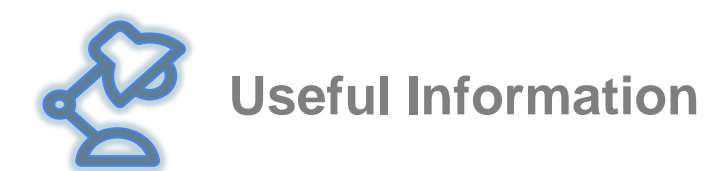

- $\checkmark$  The application information is structured into sections.
- $\checkmark$  Start filling out each section of the application in lowercase letters.
- ✓ Click the symbol **'i'** (when it is displayed next to a question) to have access to additional information.
- $\checkmark$  Respect the word limit.
- $\checkmark$  During completing the application, and given that all the mandatory information in a section is completed, you can click 'Save' and continue filling the rest of the section at a later stage.
- $\checkmark$  Once you complete filling out all the sections of the application, you can refer back to each section to confirm/change the information you have entered.

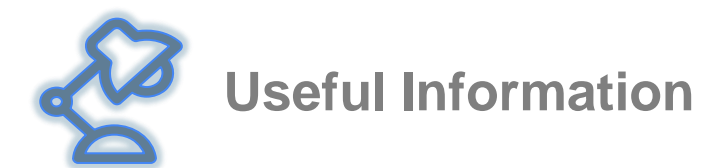

- ✓ Once you confirm the accuracy and completeness of the information entered in the sections of your application, proceed to the last section of the application and select 'Completion of Application' to finalize the completion of your application details.
- $\checkmark$  In case you have omitted to fill in mandatory information, messages will be displayed to quide you to the respective sections requiring additional information.
- ✓ After you have selected 'Completion of Application', you will no longer be able to edit the information you have entered.
- ✓ You can save and/or print your application details as a \*.pdf file by selecting 'Print Application'.
- ✓ You can download a template of the application on the programme website (Information Documents: 'Application Preview'). You encourage you to read the document before completing your application.

# $Pre$   $\div$   $enT$

## PrevenTing Gender based violence & violence against Children

Questions relating to the process of completing the application form can be submitted through the Funding Programmes Portal of the Bodossaki Foundation in the relevant section **'Contact a Programme Representative'**. This feature is available after the organisation has created an account.

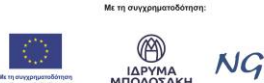

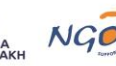